# **Homework 2: Grids and Layout**

Warm up: due Friday 1/28 @ 11:59pm on Courseworks Main: due Tuesday 2/1 @ 11:59pm on Courseworks.

#### Warm-up:

#### What to submit:

2 separate files with the following titles:

- 1 twitter warmup screenshots.pdf
- 1 twitter warmup.html
- Submit them separately to Courseworks, do **not** zip them up.

#### *Problems:*

- 1. Recreate the following webpage. (Show below at two different screen sizes)
  - a. Use Bootstrap 4.2.1. Attach it in the <head> section will the following code:

<link rel="stylesheet"</pre>

href="https://stackpath.bootstrapcdn.com/bootstrap/4.2.1/css/bootstrap.min.css" crossorigin="anonymous">

- b. Create one row with only 1 column. Make that row or column have a lightblue background-color. The text in that column should be centered.
- c. Create another row with 4 evenly spaced column on a medium screen.
- d. In that second row, when the screen is small, the Columns should wrap down the page.
- e. Submit a PDF with two screenshots.
  - i. First show the webpage when it's on a large device
  - ii. Second, show the webpage when it's on a small device.
  - iii. Your images should look like the examples below.

## Large screen:

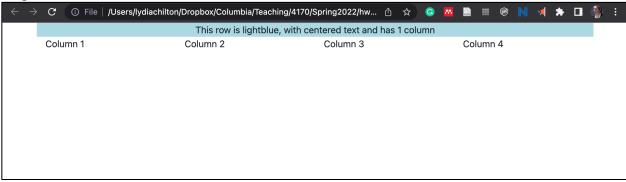

## Small screen:

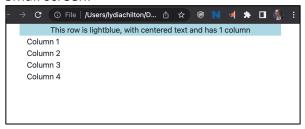

## Main

## What to submit:

- 4 separate files with the following titles:
  - o 1\_twitter-home.pdf
  - o 1\_twitter-home.html
  - $\circ \quad 2\_twitter\text{-}account.pdf$
  - o 2\_twitter-account.html
- Submit them separately to Courseworks, do **not** zip them up.

#### <u>Problems</u>

1. Recreate Twitter Home Layout with Bootstrap 4.2.1 (as shown in image below) Use only two HTML elements, <div>, <img>. Don't use <tables>. You will get zero points if you use a table element.

All styles must be added in the CSS header. No inline style tags.

- Use Bootstrap 4.2.1. as directed before.
- The black border around the image shows how the page is centered. Do not recreate the black border.
- Your site must render as soon below for medium-sized screens (or larger) and small screens.
- Use the following image url:
  - http://coms4170.cs.columbia.edu/2020-spring/hw/hw2/columbia.jpg

On a medium-sized screen (or larger)

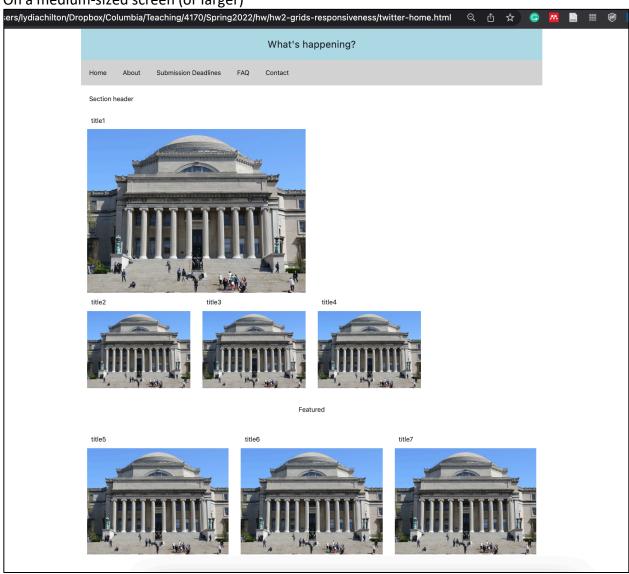

# On a small screen:

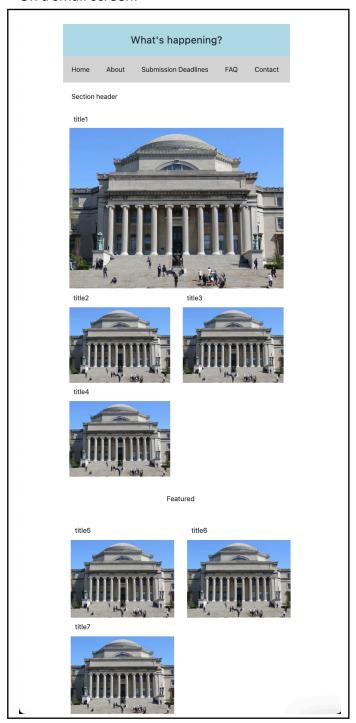

- a. Submit screenshots of your UI.
  - a. Show us a screenshot of your site at medium-size.
  - b. Show us a screenshot of your site at small size (it's ok to break this into two images if the screen is very long).
- b. Did you use column to lay out the menu items ("Home", "About", etc.)? Why or why not?
- c. The images are always the right size. What setting/property/attribute/etc. did you set to make that happen?
- d. What do you have to change to make titles 2-7 appear take up two gird tiles per row?
- e. Submit the code as 1\_twitter-home.html

- 2. Recreate Twitter Account Layout (as shown in image below)
- Pay attention to spacing. Try to get elements to have the right relative spacing. It doesn't have to be exact (1px or 2px), but it should be in the right ballpark. Similarly, we don't care what exact shade of blue you use.
- For column 1, implement the grid-within-a-grid with bootstrap.
  - Bootstrap grids have default margin/padding. You may have to override them. If you get stuck, first google "overriding CSS."
- For column 2, implement the posts as a grid-within-a-grid. (You may implement the menu (Tweets, Media, Other, Other2) however you like.
- For column 3, do not use a grid within a grid. Use display:inline-block;
- This interface only needs to work for medium-sized screens. It does not have to be responsive.

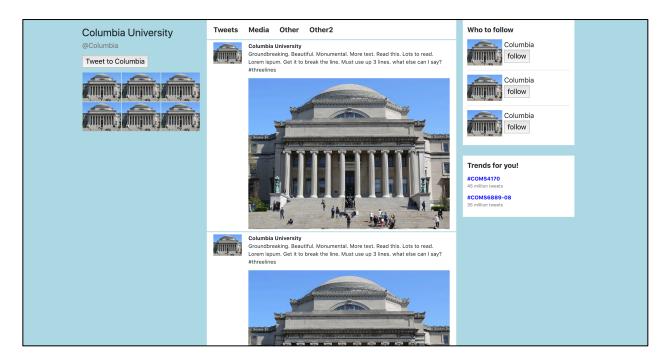

- 1. How did you color the background blue?
- 2. What happens when you change the Bootstrap container to a container fluid?
  - a. Show us a screenshot
  - b. Describe it in one sentence.
- 3. For the hashtags like #COMS4170, what **three** tools did you use to recreate the style such that they pass the squint test?
- 4. There is a thin line that separates the tweets posted by this account. How did you implement that?
- 5. Submit the code as 2\_twitter-account.html